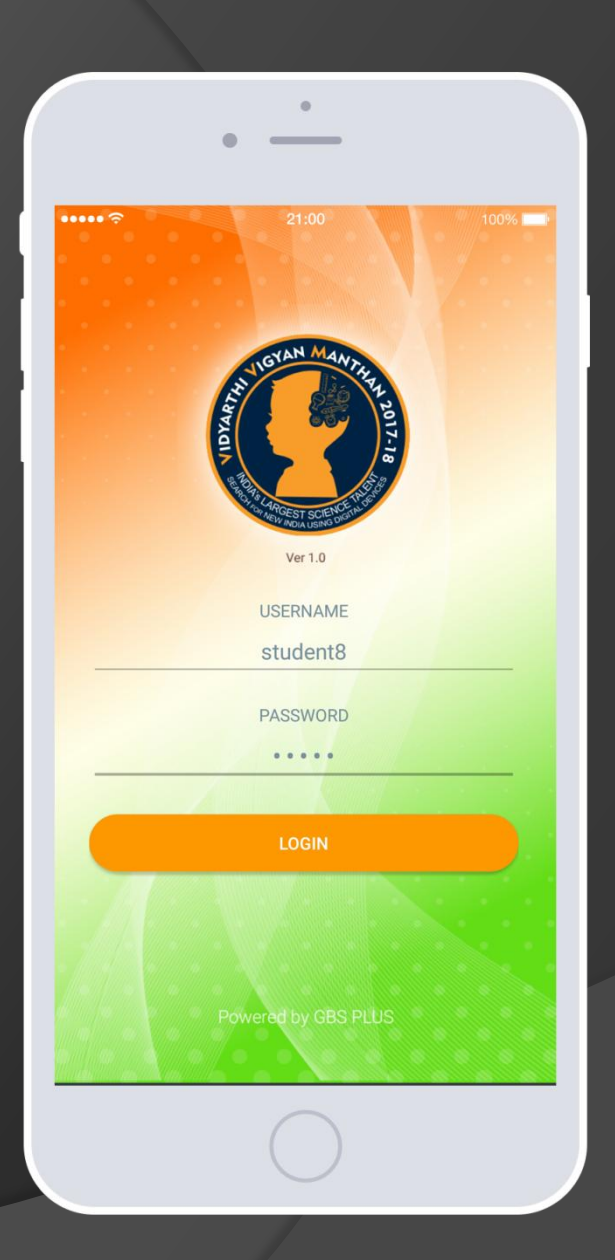

## WELCOME TO VVM **MOBILE APP GUIDE**

**These instructions are applicable for Android/iOS/Windows (Mobile/Tab) Device Only.**

# **Prerequisite**

- Login to the VVM site (vvm.org.in) using the username and password.
- Complete all the profile details, if the student has not already updated the profile details after receiving username and password.
- Photo.
- Device details (*Make sure the device details are of the device which will be used during the exam)*
- $\circ$  Save and logout.
- **◎** Students are requested to open "Play Store/App Store" on their device.
- ◎ Search for "VVM EXAM APP".

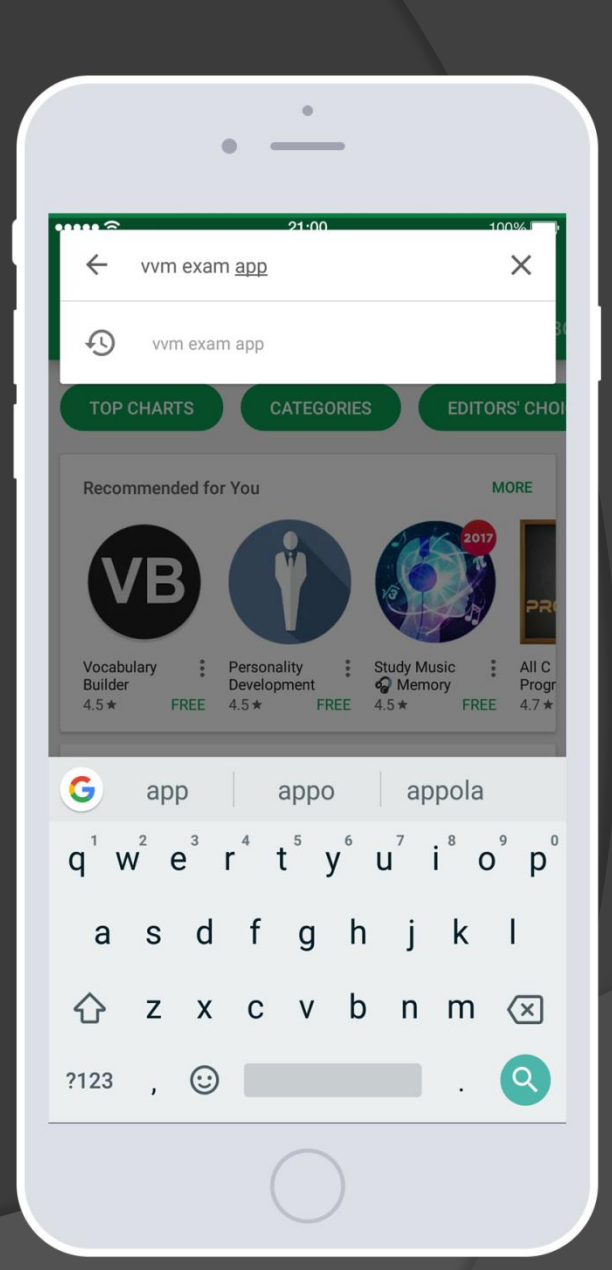

## **■** Click on the app and install

it. *(Make sure that installing the app has to be done only through the device which the student is going to use during the exam)*

**◎ Once it is installed, click on** the icon of the VVM Exam App.

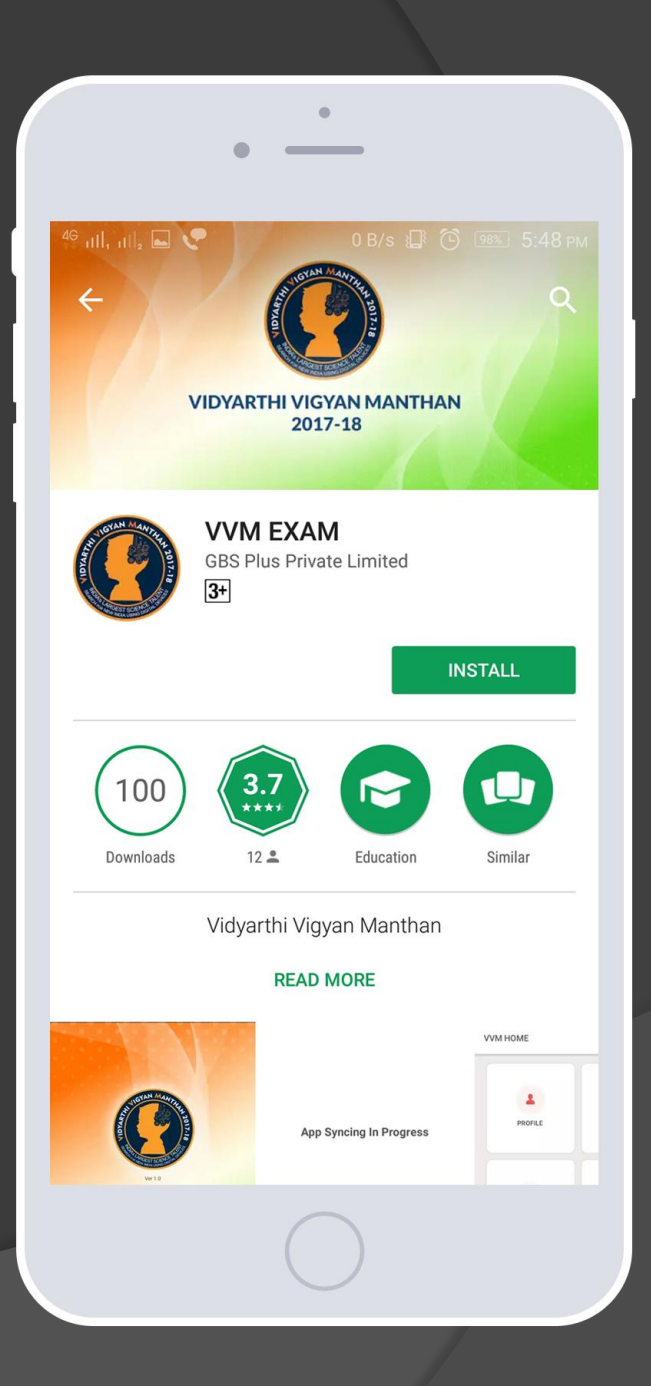

- A login page will be shown.
- Login using the username and password which has been allotted to the student*.(This is the same username & password used for login into VVM site)*

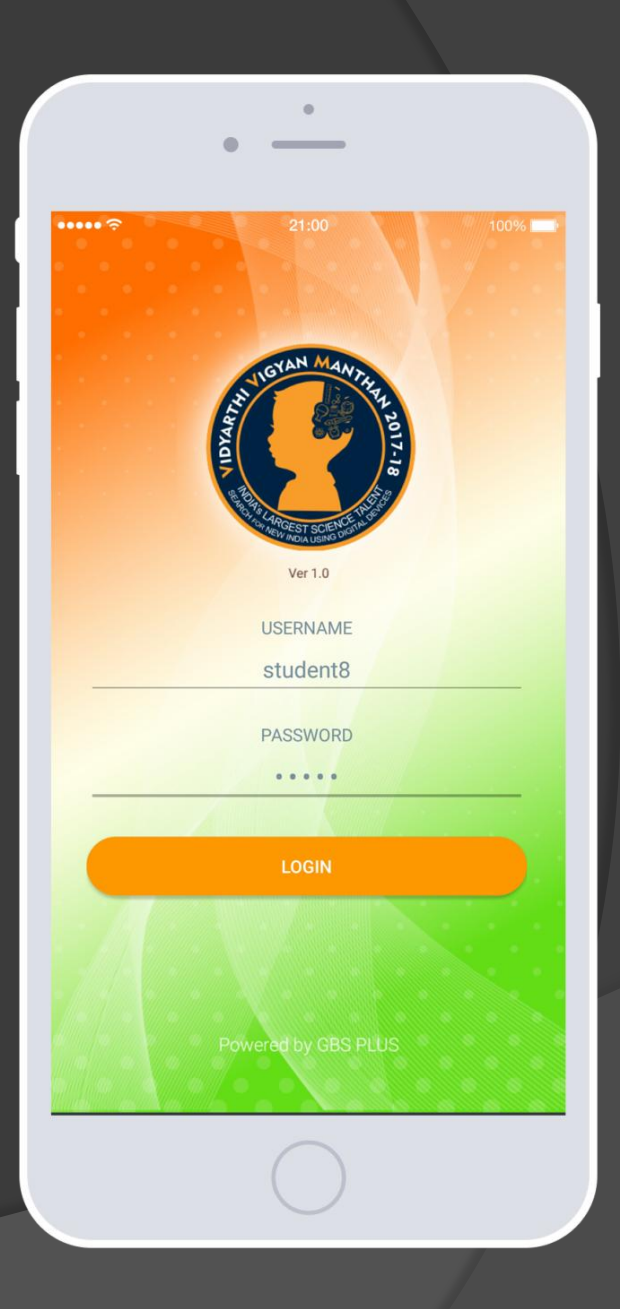

 $\circ$  Once you login in, there will be options for profile, about VVM, notification, calendar & Mock Test.

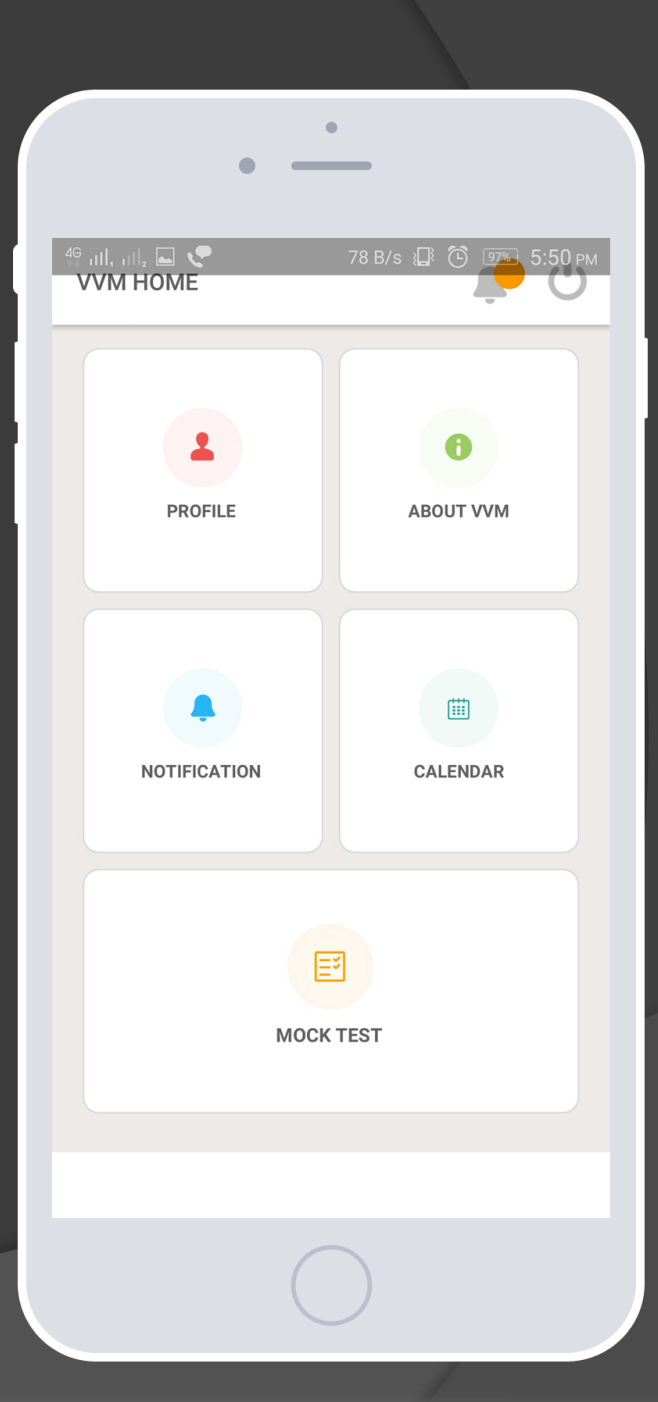

 Profile option shows the details of the student.

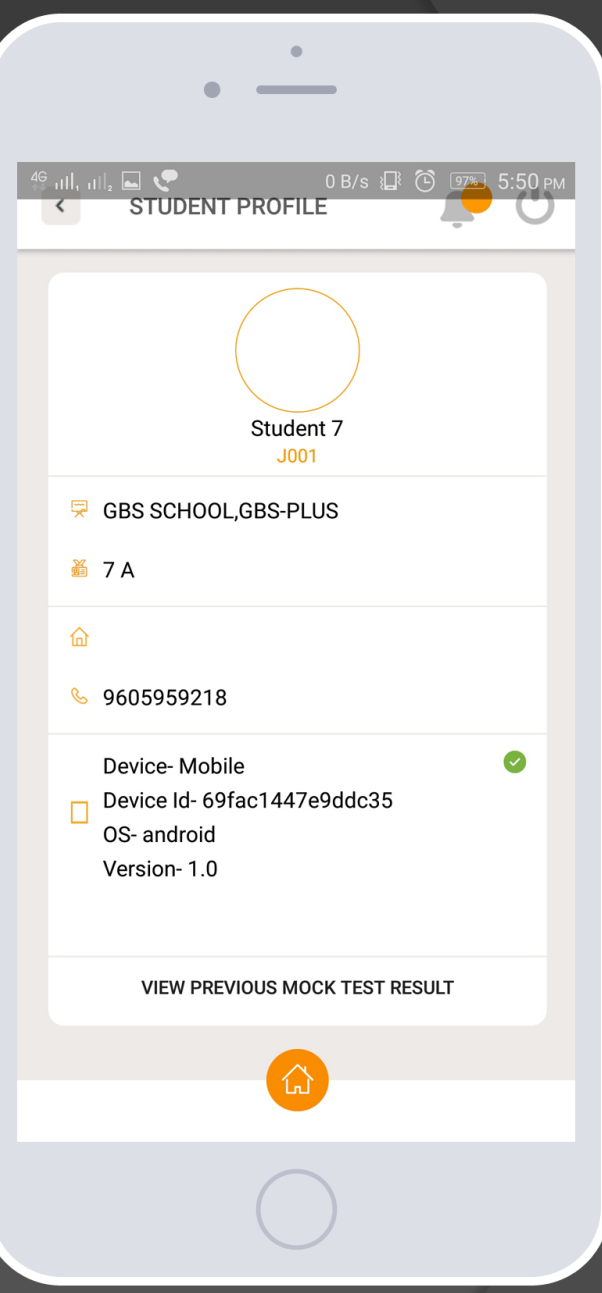

### About VVM shows a brief description about VVM.

Vidyarthi Vigyan Manthan (VVM) is an initiation of Vijnana Bharati (VIBHA), in collaboration with National Council of Education Research and Training, an institution under the Ministry of Human Resources and Development and Vigyan Prasar, an autonomous organization under the Department of Science and Technology, Government of India. VVM is a National program for educating and popularizing science among school students of VI to XI standards.

45 B/s & O 97% 5:51 PM

#### **DETAILS OF THE EXAM**

**TOTAL TIME** 120 Minutes

4<sup>G</sup> all, all, **EL V**<br> **KABOUT VVM** 

**STRUCTURE OF QUESTIONS** Multiple Choice Question [2 Marks Each]  Calendar show the dates and upcoming exams.

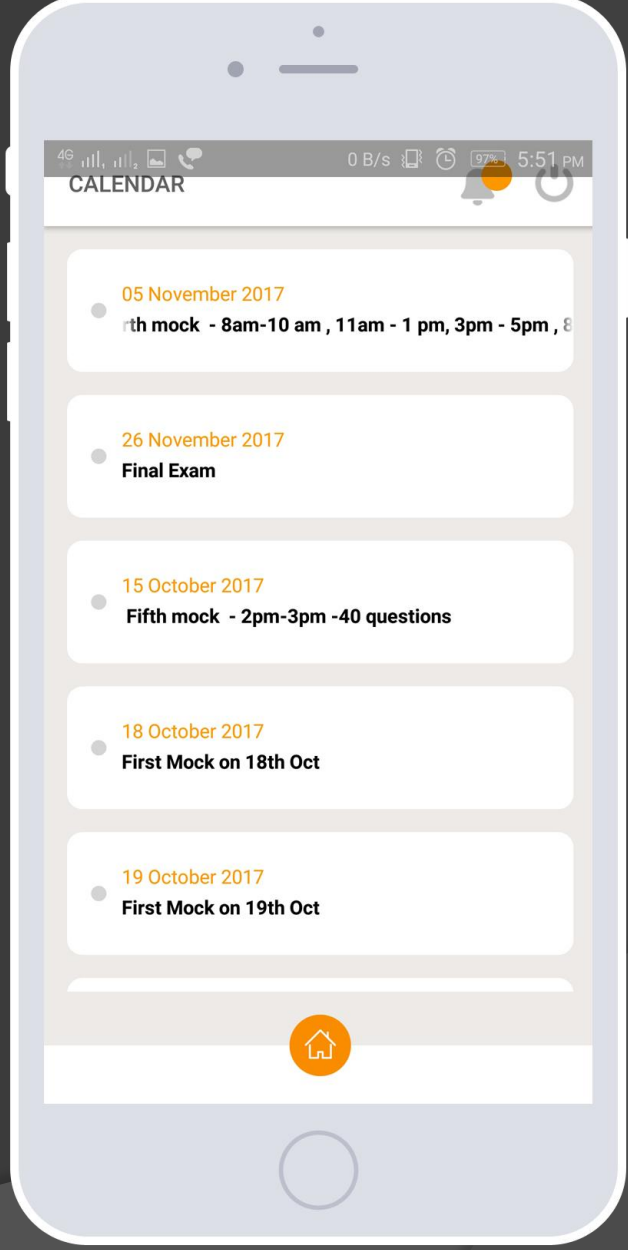

● Students need to click on the Mock Test.

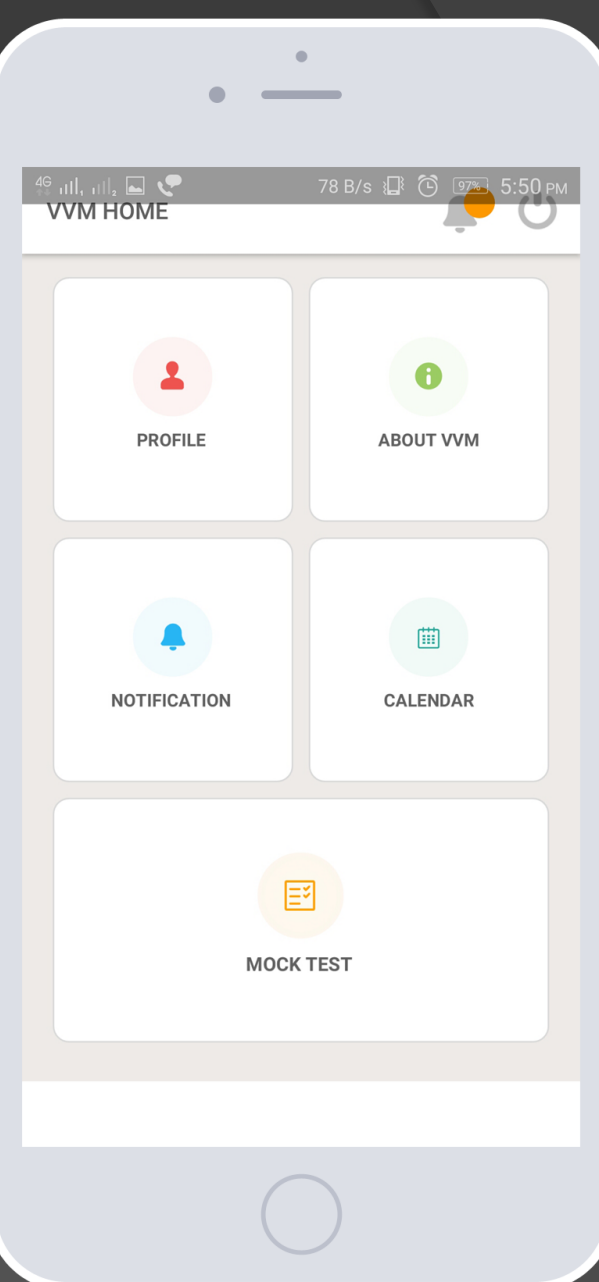

 On clicking the Mock Test a page will be displayed showing the available exams. Student needs to click on the exam which is available.

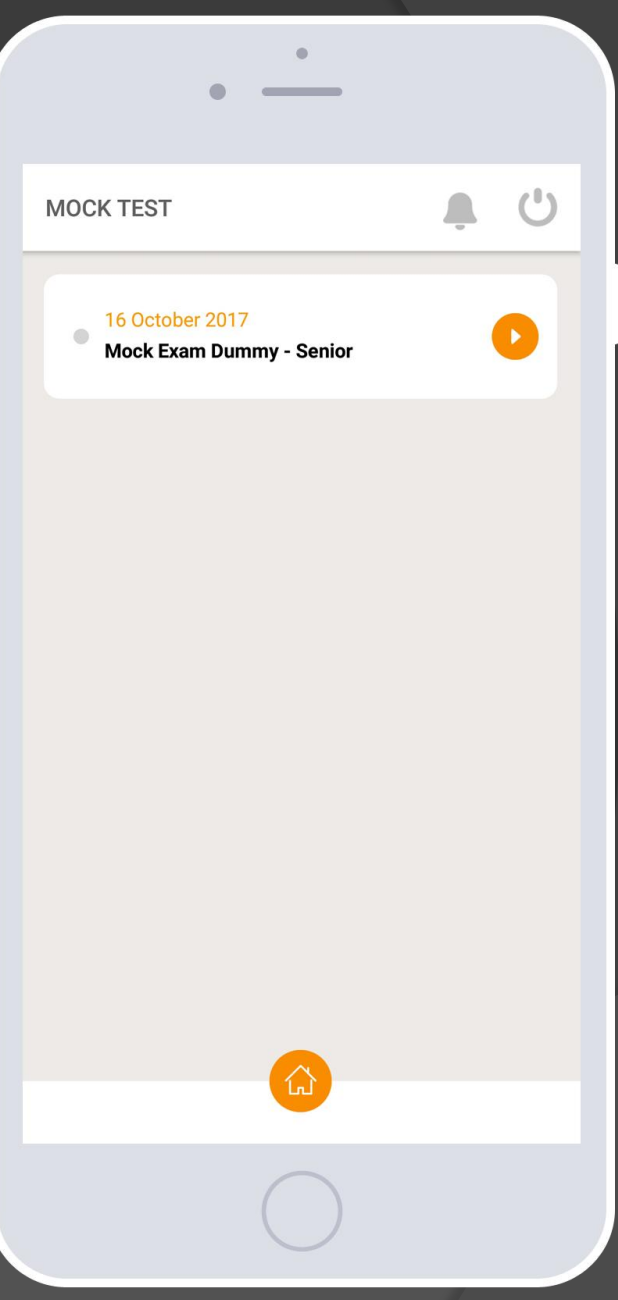

### **◎** On clicking the Mock Exam icon, the student will see the Exam start page.

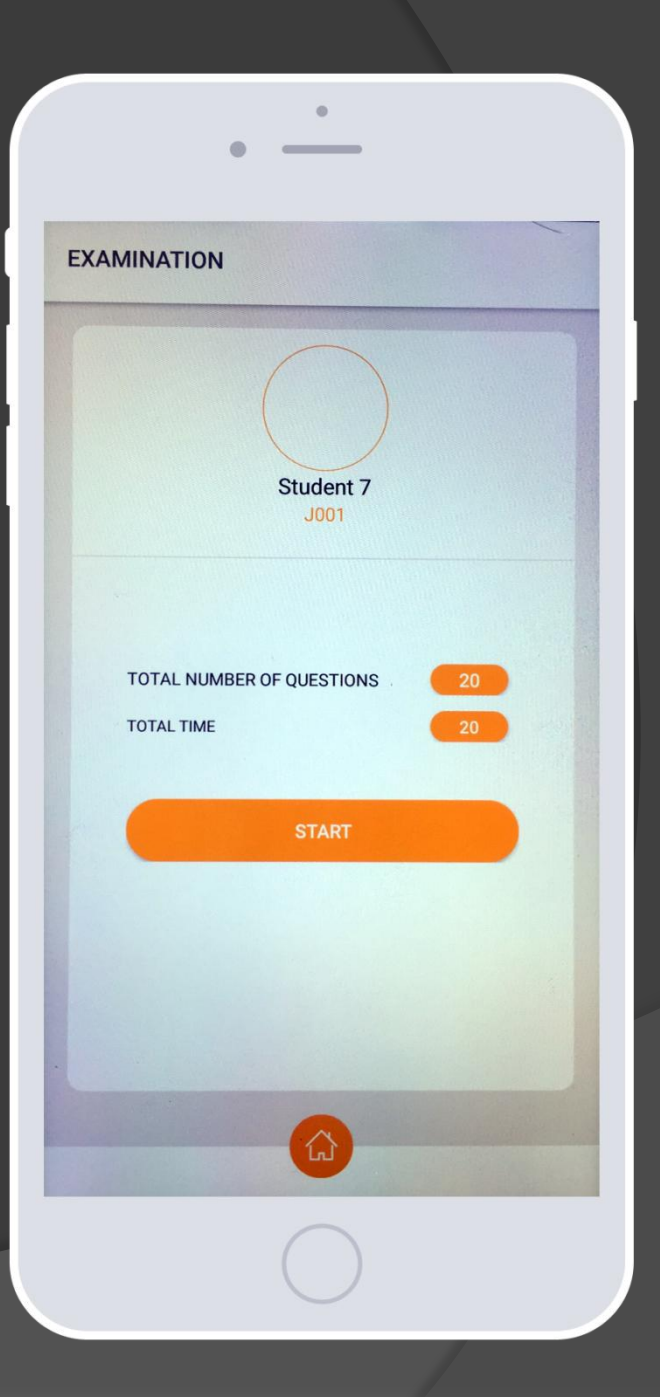

**◎** On clicking the START, the questions will be displayed one after the other. After selecting the correct answer from the list of options for each question the student can click on the NEXT button at the bottom of the page.

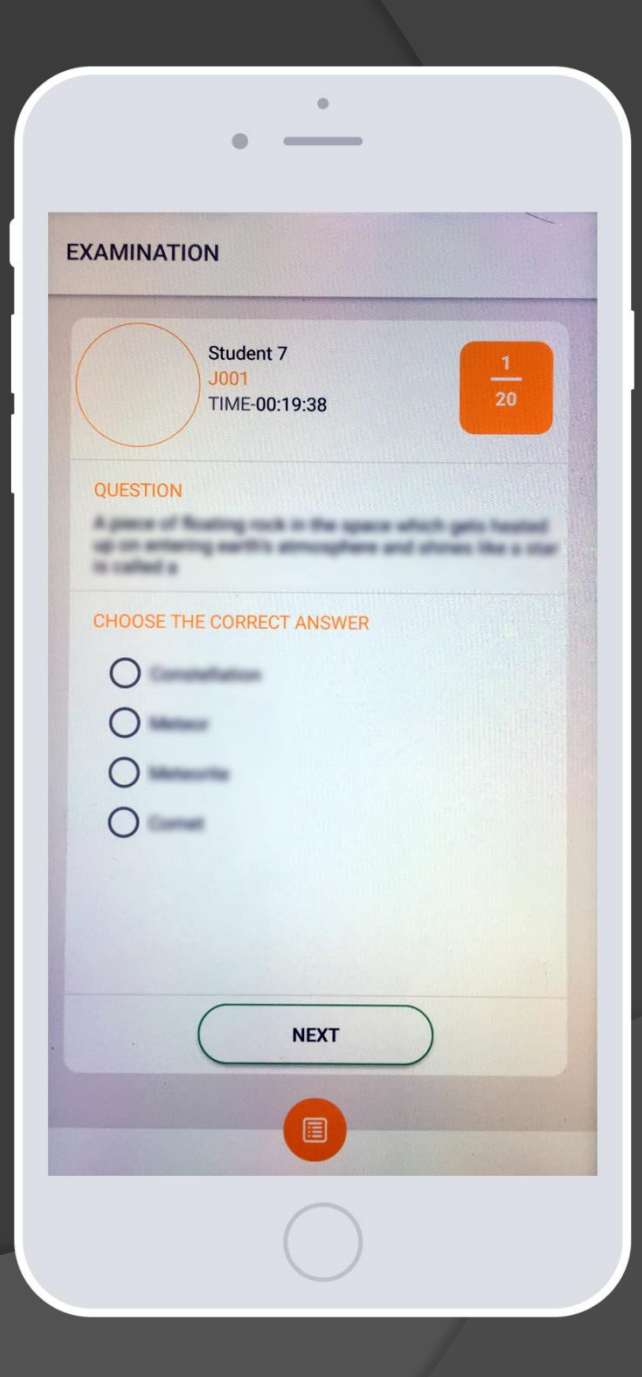

 The student has an option of skipping a question by simply clicking on NEXT Button without selecting an option from the list of choices available.

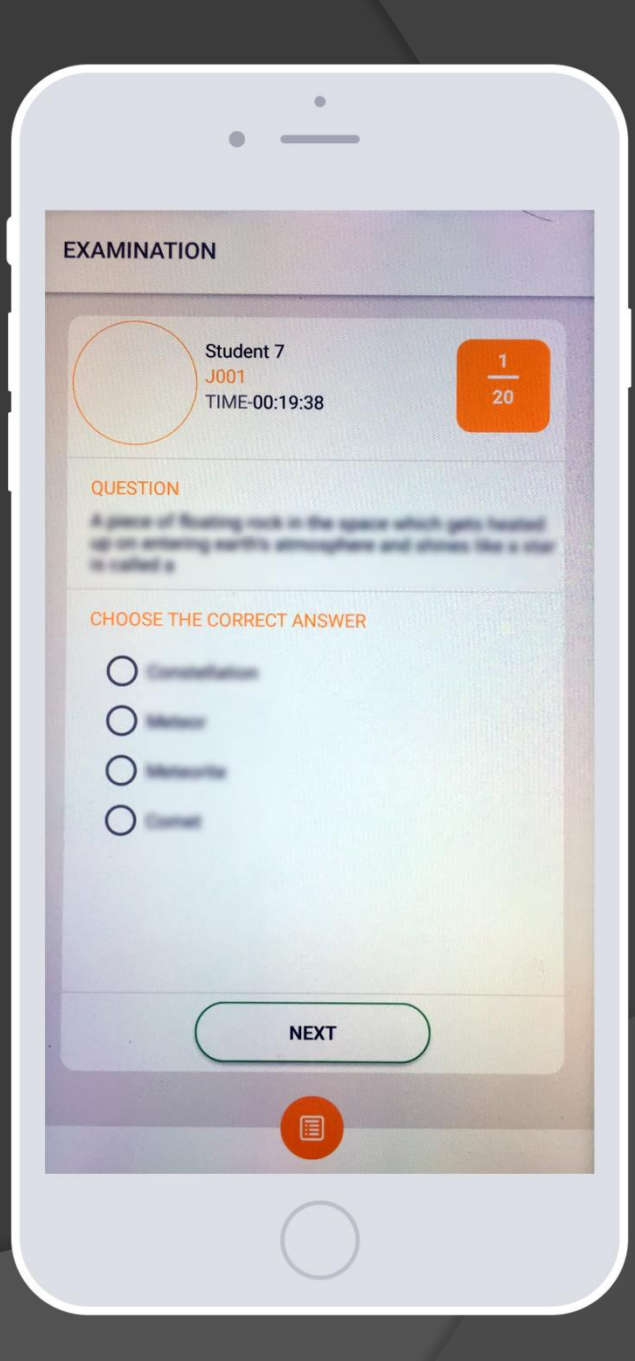

 A NAVIGATE option is available in the App. On clicking the "NAVIGATE" button the student will see the list of answered / unanswered /skipped questions. By clicking on a question number the student will be taken to that particular question where he can change the answer or select an option if that question was left unanswered.

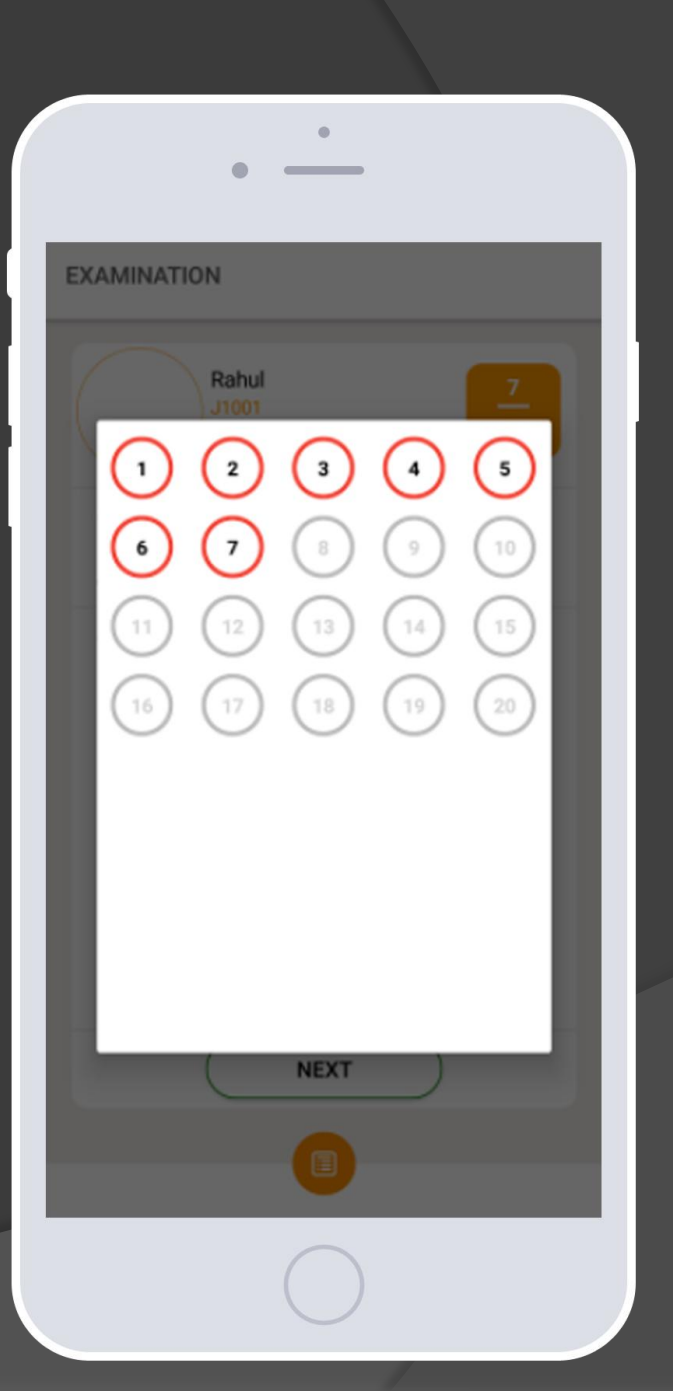

 On completing the Exam, click on FINISH button. A message will be displayed for confirmation.

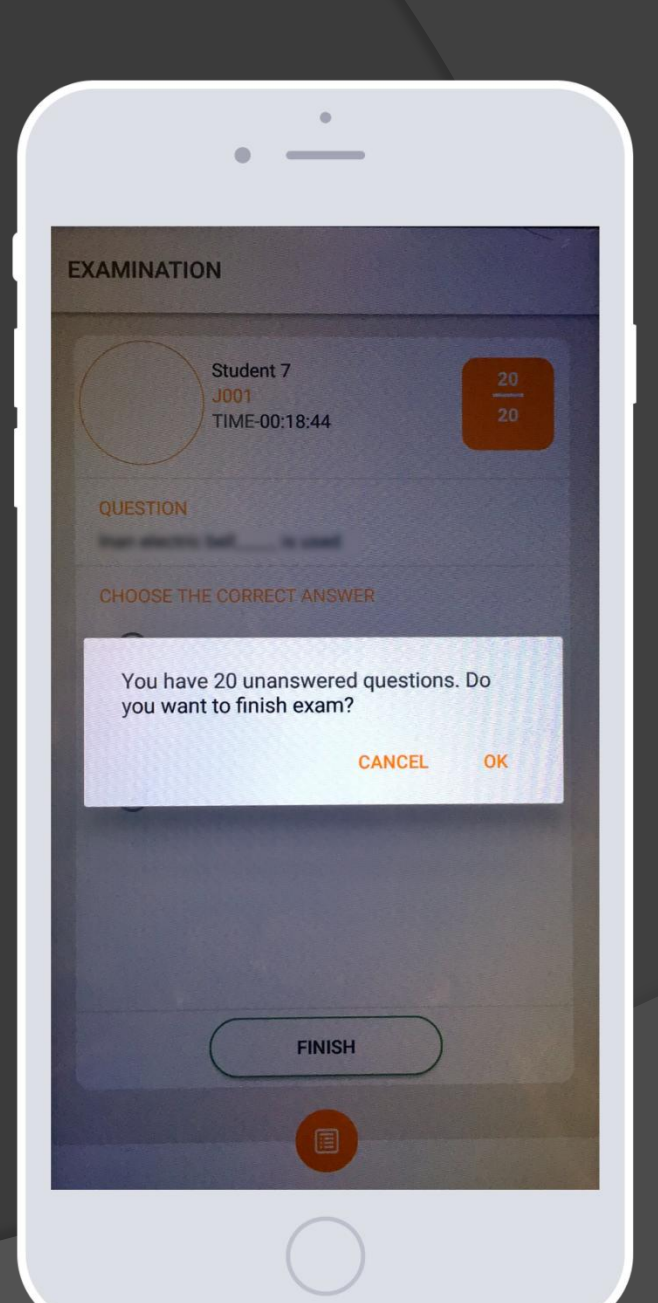

 The APP will display a "SUCCESS" message on completion of exam.

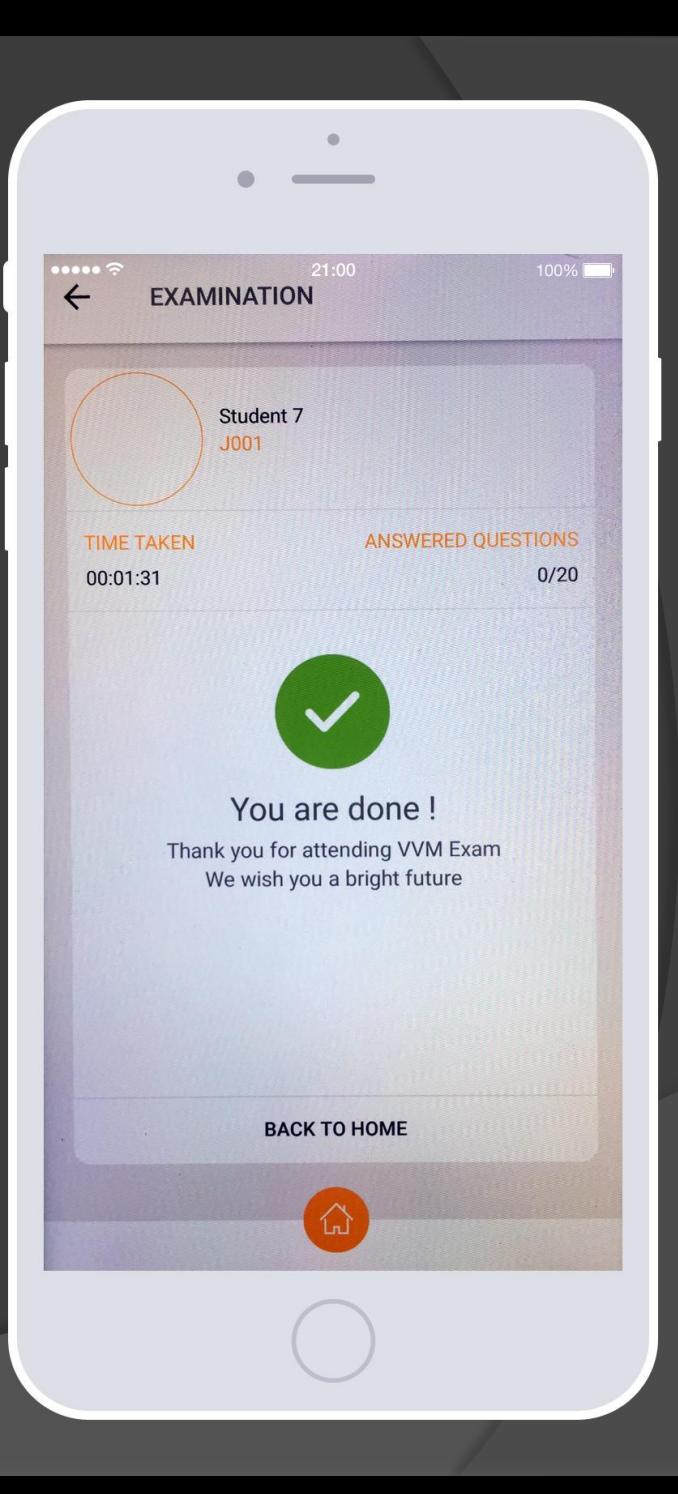

 A Message will be displayed asking the student to upload the answer sheet to the server. The student needs to click on the "OK" button.

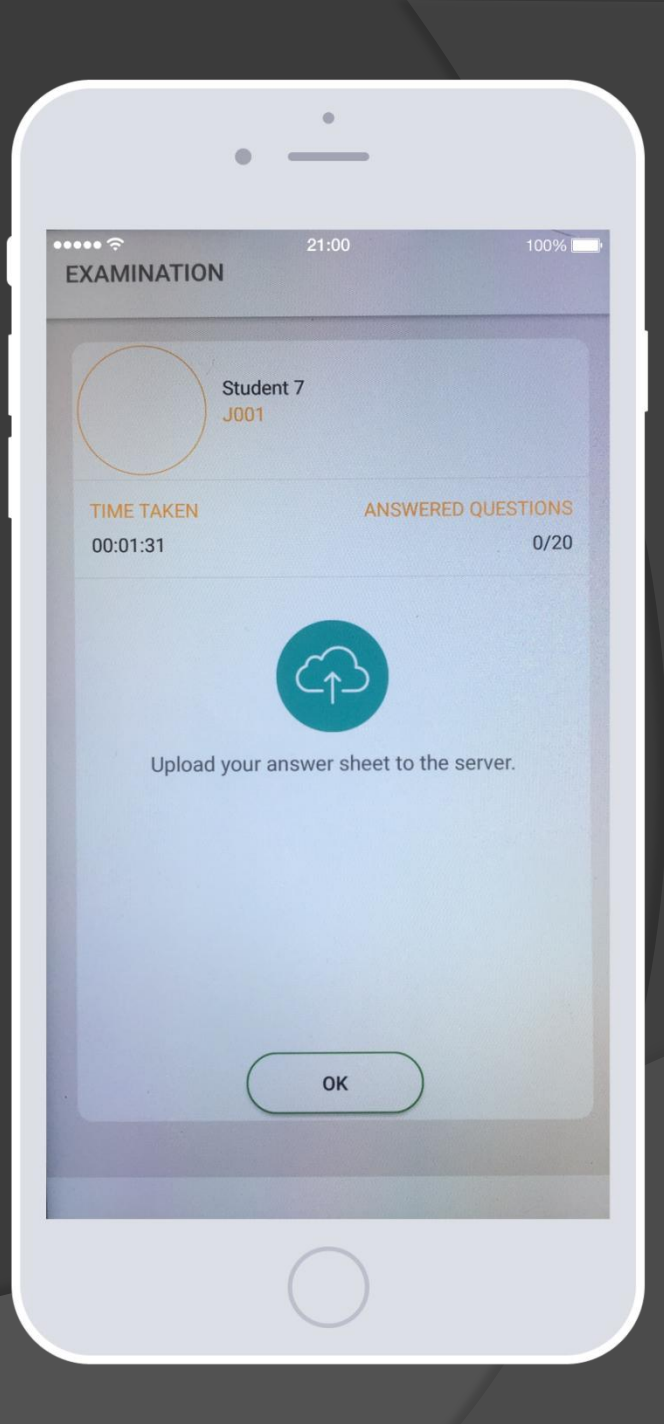

### IMPORTANT POINTS

- If the allocated time is exceeded, the App will stop the display of further questions and Finish the exam.
- On completion of the exam the students can view the mock exam results. The result will be displayed on the profile page of the student. The answer given by the student and the correct option if the student has answered wrongly will be shown in the result page.
- On completion of the exam, the student can logout of the App.
- The Students will get notifications whenever a new version of the App is available for download. Students will not be able to login with the older version of the App.

# Don'ts

- Cannot use unregistered devices for logging in and examination.
- Change of device can be done only through website login using device update option.
- Cannot attend Examination before the start & after the end date & time which is fixed.

## THANK YOU

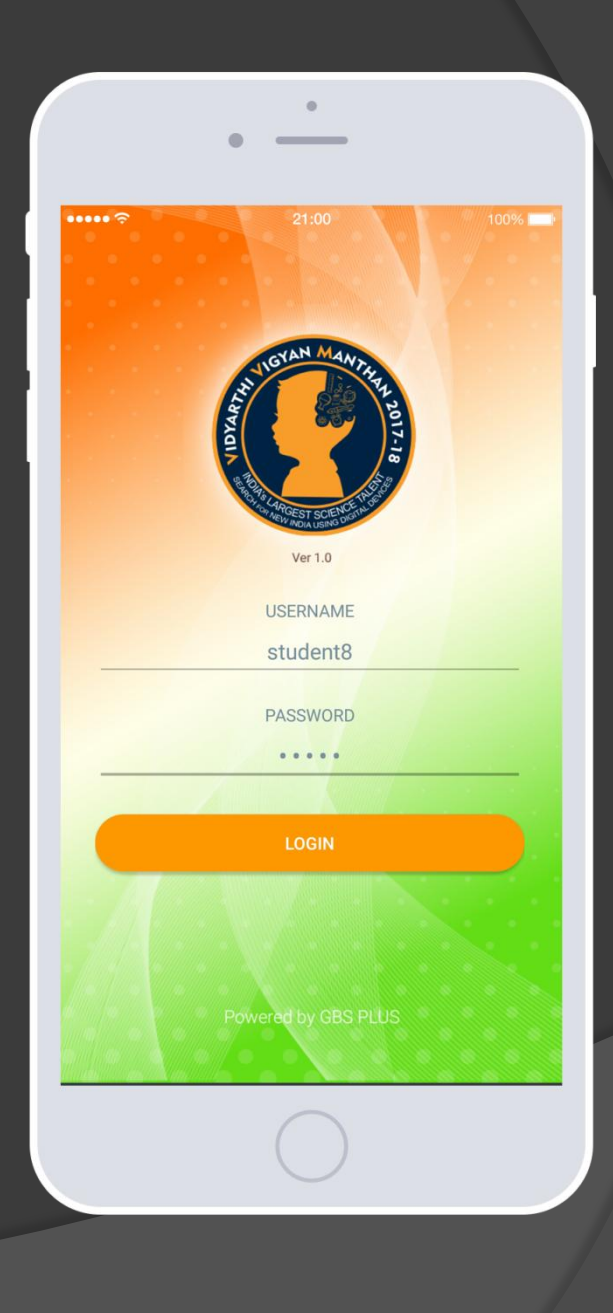